## Quicken for Windows Update Instructions

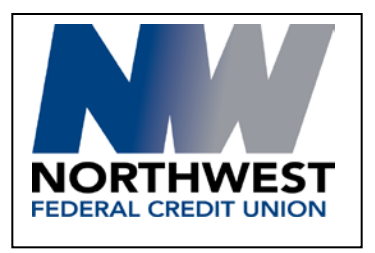

## **Web Connect Introduction**

As **Northwest Federal** completes its Online Banking refresh, you will need to modify your Quicken Online settings to ensure the smooth transition of your data. **Please reference the dates next to each task as this information is time sensitive.** 

To complete these instructions, you will need your User ID and Password for each Financial Institution.

Please perform the following instructions exactly as described and in the order presented to ensure your online banking connectivity continues to function properly. This process should take 15-30 minutes.

## **Thank you for making these important changes!**

## **Documentation and Procedures**

**Task 1:** Update Preparation

- 1. Backup your data file. For instructions to back up your data file, choose **Help** menu > **Search**. Search for *Backing Up Your Data* and follow the instructions.
- 2. Download the latest Quicken Update. For instructions to download an update, choose **Help** menu > **Search**. Search for *Update Software* and follow the instructions.

**Task 2:** Disconnect Accounts at **the Credit Union** on or after **July 25, 2017.**

- 1. Choose **Tools** menu > **Account List**.
- 2. Click the **Edit** button of the account you want to deactivate.
- 3. In the **Account Details** dialog, click on the **Online Services** tab.
- 4. Click **Deactivate**. Follow the prompts to confirm the deactivation.
- 5. Click on the **General** tab.
- 6. Remove the financial institution name and account number. Click **OK** to close the window.
- 7. Repeat steps for each account to be disconnected.

**Task 3:** Reconnect Accounts to **the Credit Union** on or after **July 25, 2017.**

1. Download your Quicken Web Connect file from **www.nwfcu.org**

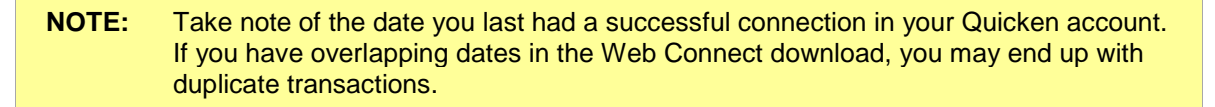

- 2. Click **File** > **File Import** > **Web Connect File**. Locate and select the Web Connect file to import.
- 3. **Import Downloaded Transactions** window opens: Select **Link to an existing account** and choose the matching account in the drop-down menu. Associate the imported transactions to the correct account listed in Quicken.

Do **NOT** select **Create a new account** unless you intend to add a new account to Quicken. If you are presented with accounts you do not want to track in this data file, select **Ignore – Don't Download into Quicken** or click the **Cancel** button.

4. Repeat steps for each account to be reconnected.